## Comment naviguer sur le site SBC Learning Central

SBC Learning Central est accessible à partir de la barre de menu du site web de Breakthrough [ACTION + RESEARCH,](https://breakthroughactionandresearch.org/) indiqué par la flèche.

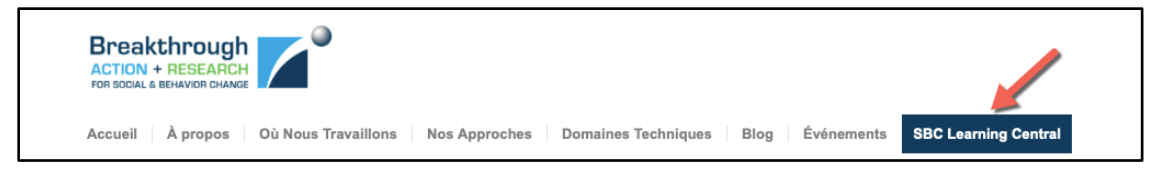

- 1. Cliquez « SBC Learning Central » dans la barre de menu, cliquez sur [https://learning.breakthroughactionandresearch.org/fr/,](https://learning.breakthroughactionandresearch.org/fr/) ou tapez l'URL dans une nouvelle fenêtre de navigateur pour ouvrir SBC Learning Central.
- 2. Cliquez sur « Se connecter » pour créer un nouveau compte ou vous connecter à un compte existant.

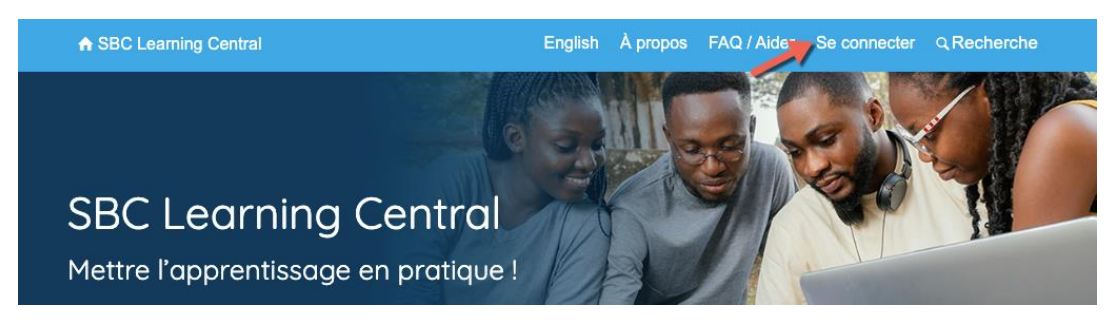

- 3. Sur l'écran de connexion, vous serez invité à vous connecter en utilisant votre nom d'utilisateur/email et votre mot de passe ou à créer un nouveau compte.
- 4. Si vous n'avez pas encore de compte, cliquez sur « Créer un compte. »

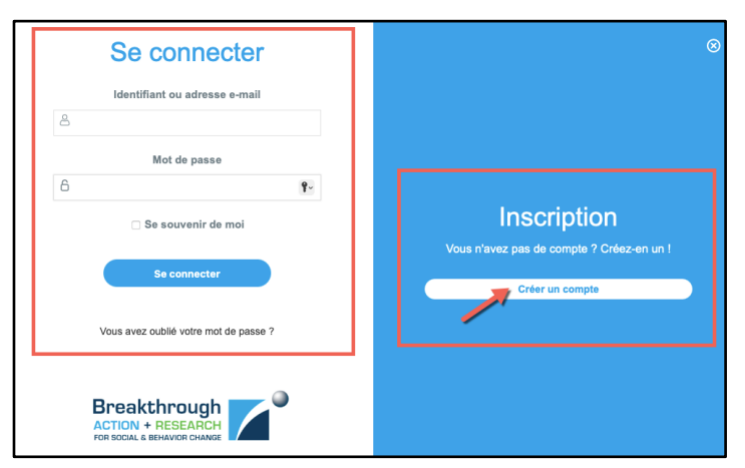

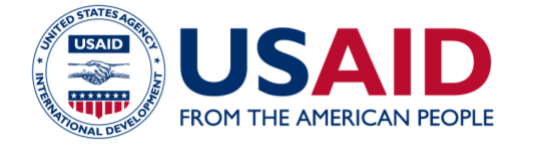

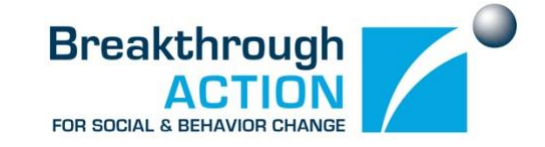

- 5. Remplissez le [formulaire d'Inscription](https://learning.breakthroughactionandresearch.org/fr/user-registration/) des utilisateurs et cliquez sur « Soumettre. »
- 6. Après avoir cliqué sur « Soumettre, » vous verrez un message de bienvenue et recevrez un courriel pour activer votre compte. L'objet de l'e-mail sera « Activez votre compte SBC Learning Central. » Si vous ne le voyez pas dans votre boîte de réception, vérifiez votre dossier Spam.

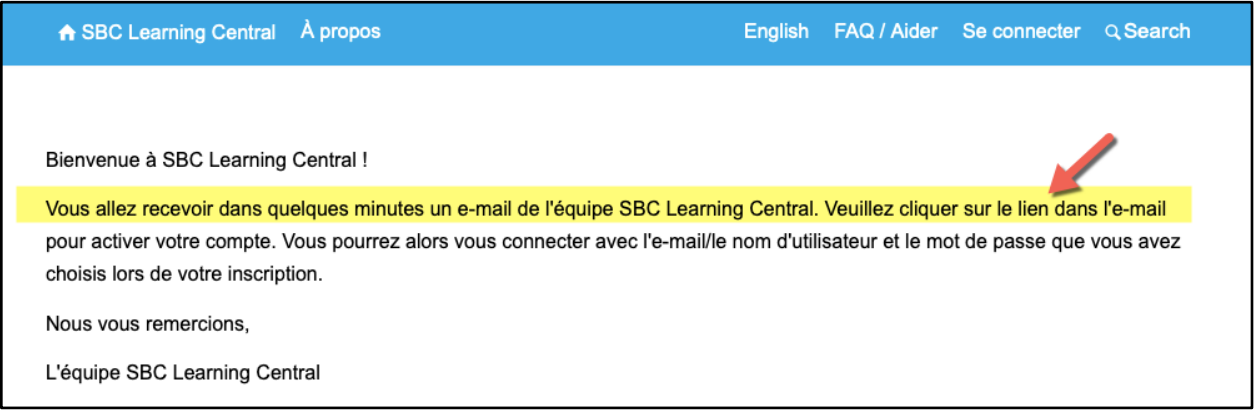

7. Une fois que vous avez activé votre compte, vous pouvez vous connecter en retournant sur [SBC Learning Central,](https://learning.breakthroughactionandresearch.org/fr/) en saisissant votre nom d'utilisateur/email et votre mot de passe, puis en cliquant sur « Se connecter. » Si vous oubliez votre mot de passe, cliquez sur « Vous avez oublié votre mot de passe ? » pour le réinitialiser.

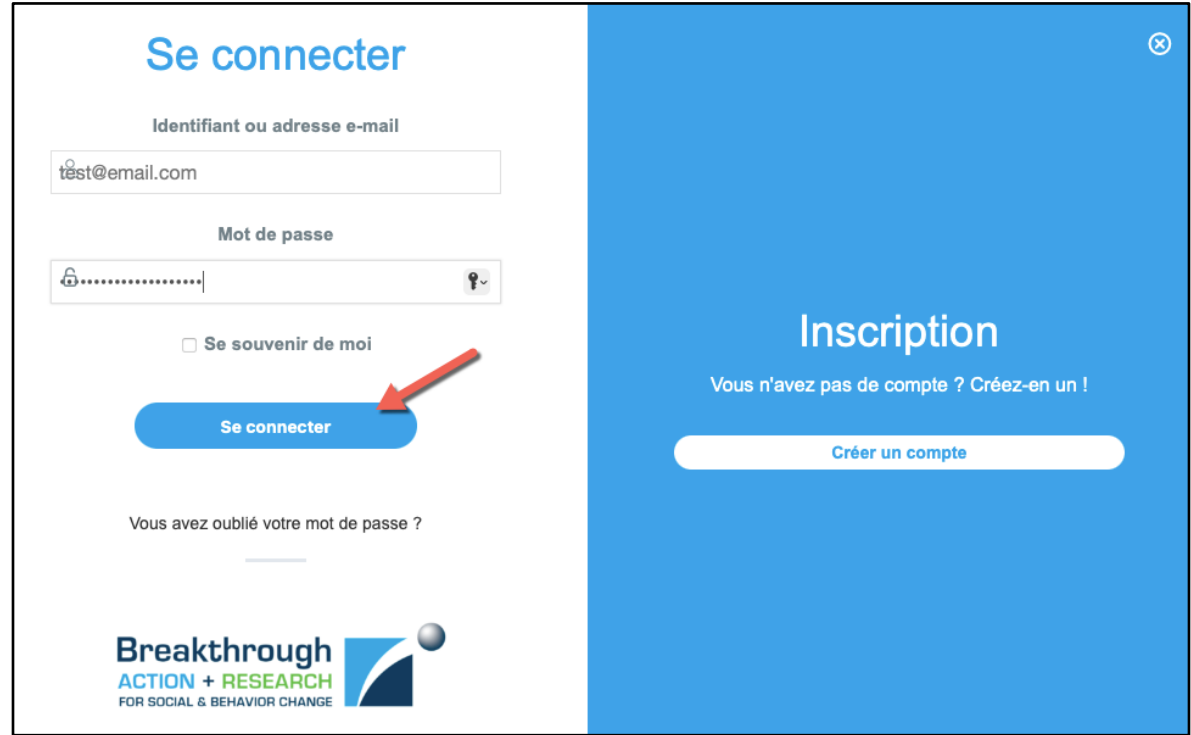

8. Dès que vous êtes connecté, faites défiler la page et cliquez sur le titre du cours que vous souhaitez suivre (utilisez les menus déroulants - Approches CSC, Domaines techniques, et Langue du cours - pour explorer ce qui est disponible).

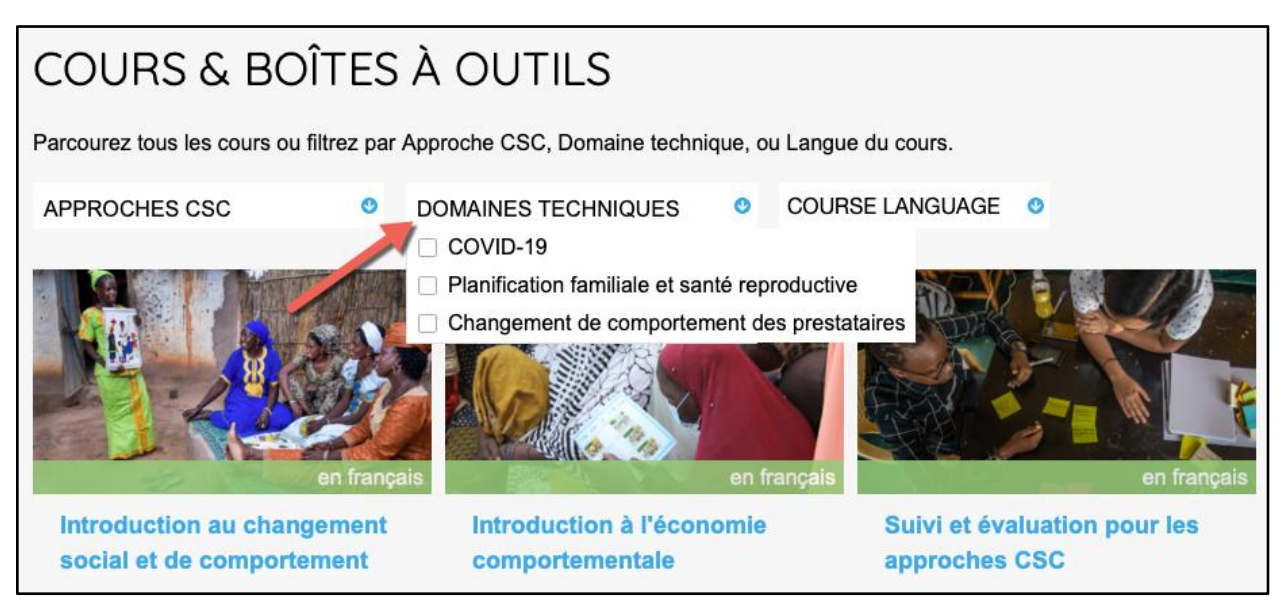

9. La première fois que vous accédez à un cours, cliquez sur « Suivre ce cours » pour vous inscrire (si vous ouvrez un cours avant de vous connecter, cliquez sur « Connectez-vous pour vous inscrire », puis sur « Suivre ce cours »).

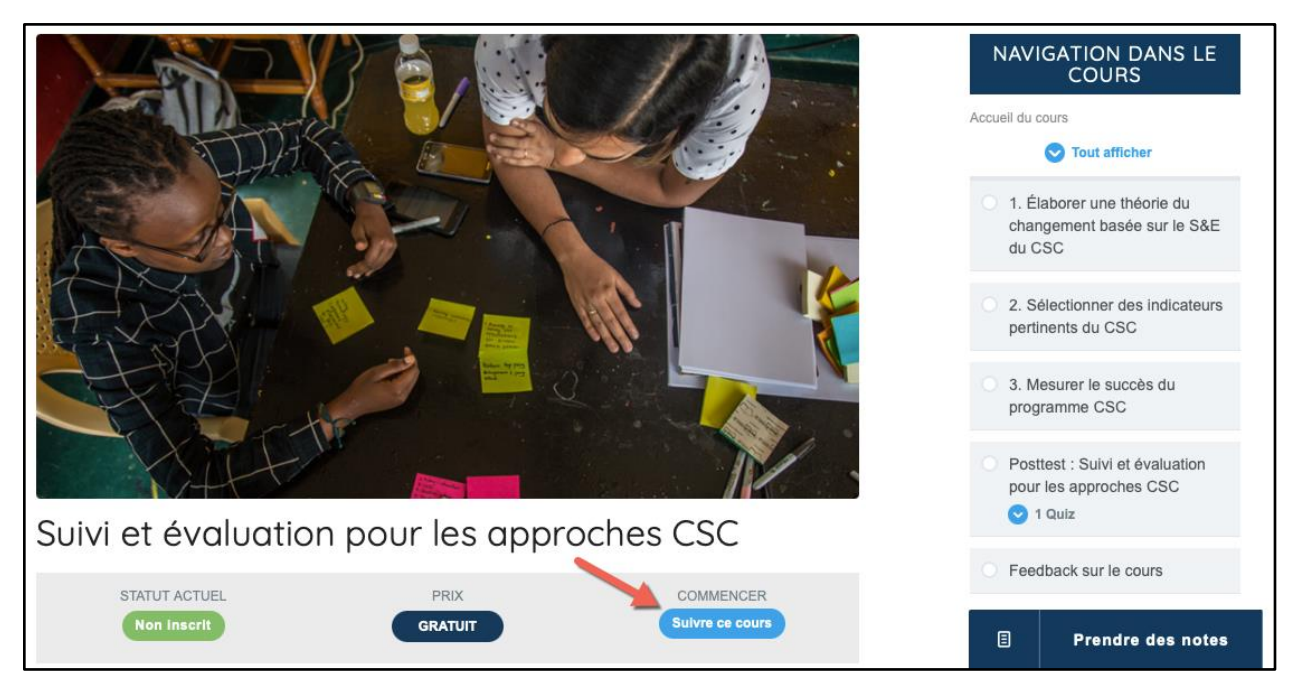

10. Vous devez suivre le contenu du cours dans l'ordre. Sous « NAVIGATION DANS LE COURS, » ou « CONTENU DES COURS », cliquez sur la première leçon pour commencer. 11. Continuez à suivre le cours en complétant chaque leçon dans l'ordre. **Pour les leçons qui contiennent des vidéos, vous devez regarder la vidéo en entier pour terminer la leçon.** Cela signifie que si vous passez à un autre onglet du navigateur ou à une autre application pendant la lecture de la vidéo, celle-ci s'arrêtera. Vous devrez alors redémarrer la vidéo et la regarder jusqu'à ce qu'elle soit terminée. Après avoir terminé une leçon, cliquez sur le bouton « Marquer comme terminé » pour cocher la leçon dans le menu « NAVIGATION DANS LE COURS » et passer à la leçon suivante (remarque : **le bouton « Marquer comme terminé » est gris pendant la lecture d'une vidéo, ce qui indique qu'il n'est pas possible de cliquer dessus**. Vous pouvez revenir en arrière et revoir les leçons que vous avez déjà terminées à tout moment, sans avoir à regarder à nouveau une vidéo entière).

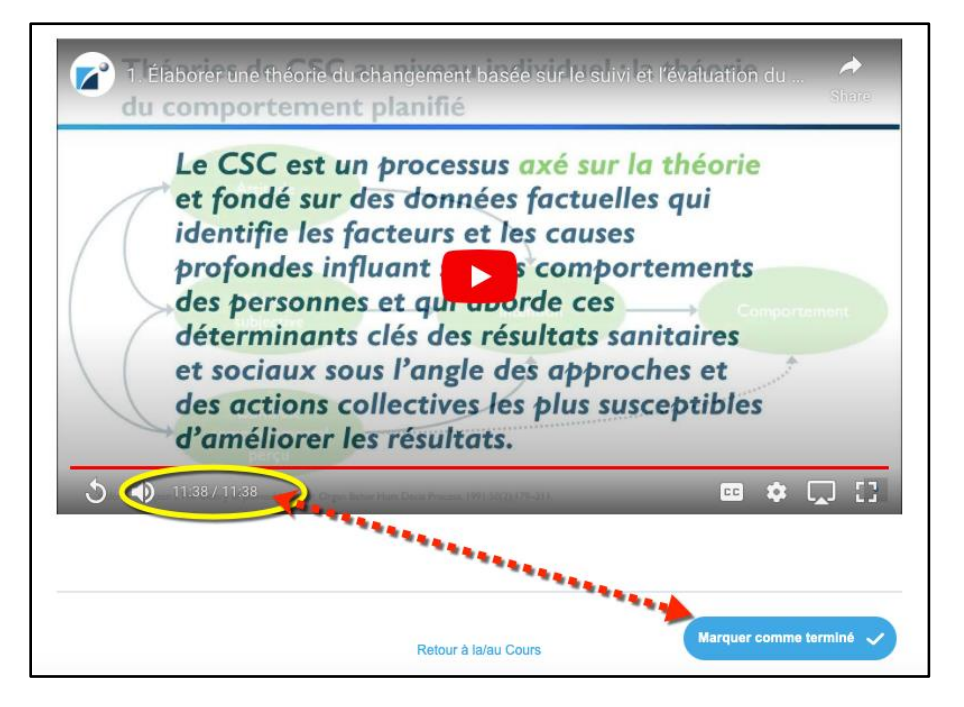

12. La plupart des cours comprennent un posttest. **Vous devez obtenir un score de 80% ou plus au posttest pour réussir le cours**. Vous pouvez repasser le posttest autant de fois que nécessaire pour réussir. Cliquez sur le lien du posttest pour commencer le quiz.

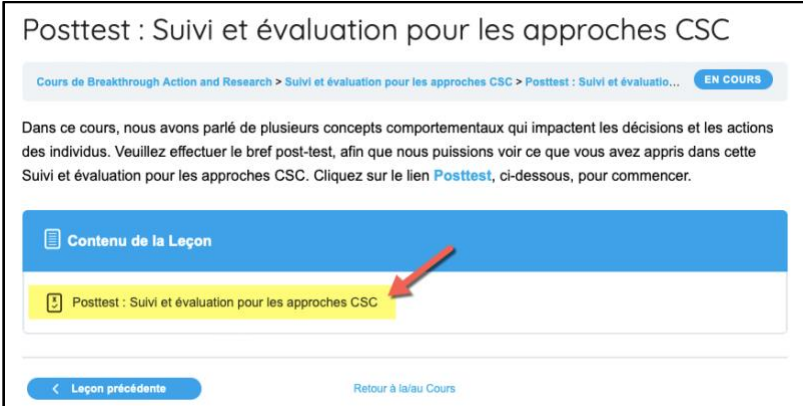

13. Répondez à toutes les questions du posttest, puis cliquez sur le bouton « Soumettre le Quiz. »

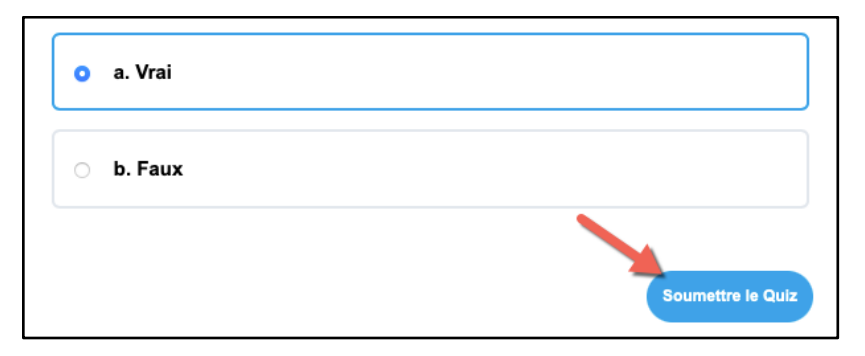

14. Une fois que vous aurez suivi l'intégralité du cours et passé le post-test avec un score de 80 % ou plus, sélectionnez le bouton « Cliquer ici pour continuer. »

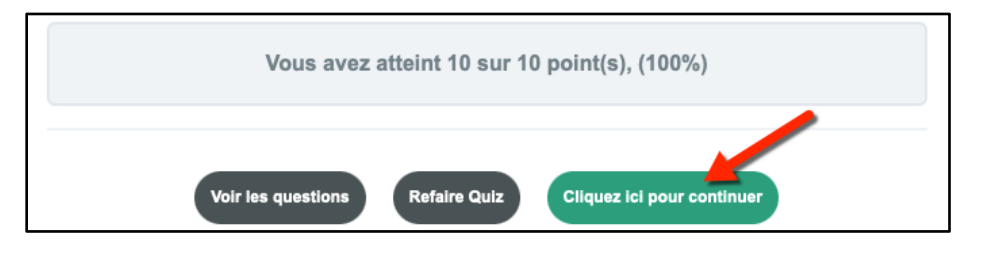

- 15. Remplissez le formulaire « FEEDBACK SUR LE COURS » (obligatoire) et cliquez sur « Soumettre. »
- 16. Félicitations ! Si vous avez complété tous les matériaux requis et obtenu un score de 80% ou plus au post-test, cliquez sur « Télécharger le certificat » pour obtenir votre certificat.

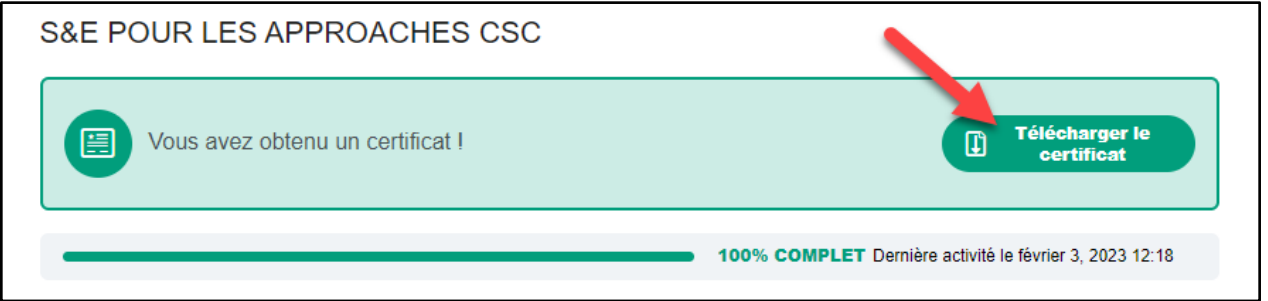

17. À tout moment, vous pouvez vous connecter à votre [profil SBC Learning Central](https://learning.breakthroughactionandresearch.org/fr/profile/) pour consulter et télécharger votre (vos) certificat(s).